## Configuring UH IMAP Mail for iOS 10/11/12

1. Tap Settings > Passwords & Accounts > Add Account > Add Account note: in iOS 10/11 : located under Settings > Accounts & Passwords

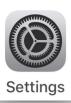

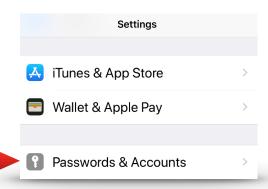

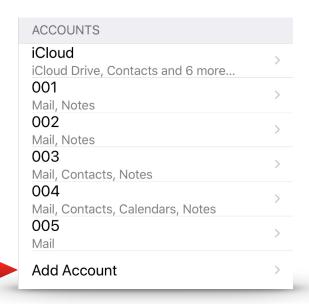

\*Continued on next page

Support: <a href="mailto:www.uh/edu/infotech">www.uh/edu/infotech</a> Phone: 713-743-1411 | Email: <a href="mailto:support@uh.edu">support@uh.edu</a>

## 2. Now tap > Other > Add Mail Account

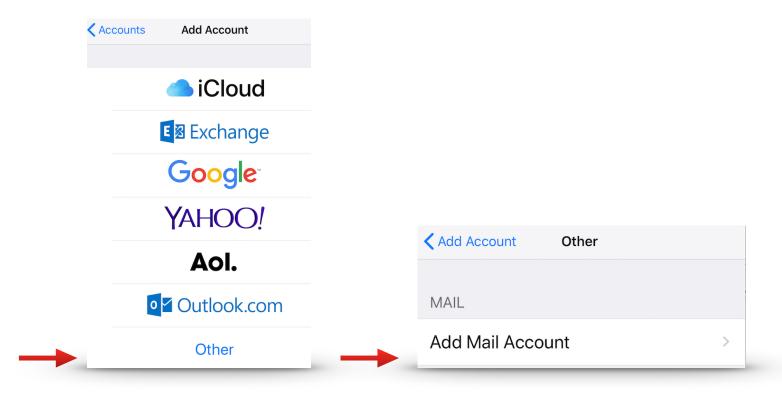

3. Fill in information as seen below. **Sign in** using your **Central UH** email address > Tap **Next** on the top right of the screen, then tap **Sign In**.

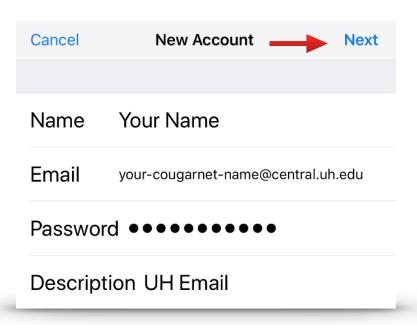

Support: www.uh/edu/infotech Phone: 713-743-1411 | Email: support@uh.edu

4. \*IMPORTANT\* Fill in top information as seen below, using your Central UH EDU information. Top section needs to show Central email address, Incoming/Outgoing Server user name information needs to be @cougarnet.uh.edu. Use outlook.office365.com for incoming and outgoing mail server host name, then tap next

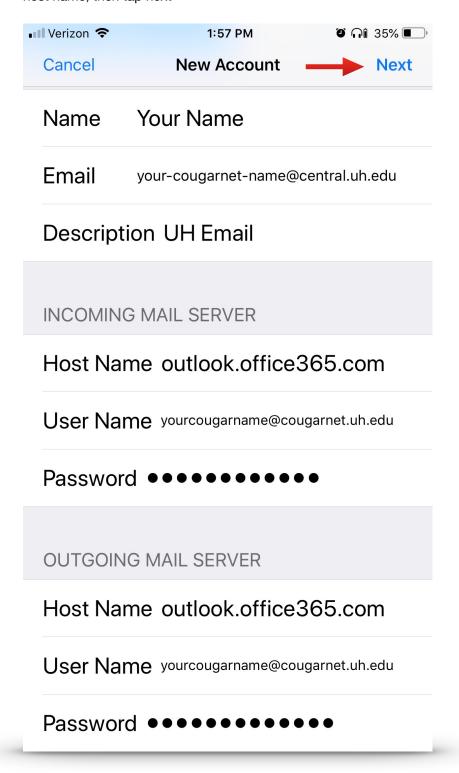

Support: www.uh/edu/infotech Phone: 713-743-1411 | Email: support@uh.edu

**5**. Account will take a moment to configure, Now you should see this screen as seen below. Select **Save** as seen below and press **Home Button** to return to home screen. Congratulations! Your mail account is set up and ready to use.

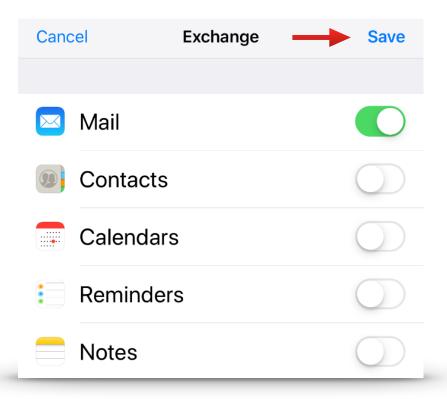

Support: www.uh/edu/infotech Phone: 713-743-1411 | Email: support@uh.edu